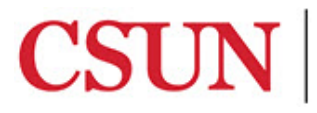

# **CSUN MATLAB - QUICK GUIDE**

#### **MATLAB AT CSUN**

From the CSUN MATLAB page, students, faculty, and staff can download an individual stand-alone copy of the software for each of the machines on which they are the sole MATLAB user (includes universityowned and personal machines). Users can get free training, contact support, and discover additional resources.

#### **ACCESSING MATLAB**

- 1. Go to: [https://www.mathworks.com/academia/tah-portal/california-state-university-northridge-](https://www.mathworks.com/academia/tah-portal/california-state-university-northridge-40748617.html)[40748617.html](https://www.mathworks.com/academia/tah-portal/california-state-university-northridge-40748617.html)
- 2. The CSUN MATLAB page displays and includes many resources such as training tutorials, documentation, and support.

#### MathWorks<sup>®</sup>

#### **California State University Northridge**

Get Software | Learn MATLAB | Teach with MATLAB | What's New

# **MATLAB Access for Everyone at California State University Northridge**

# **CSUN**

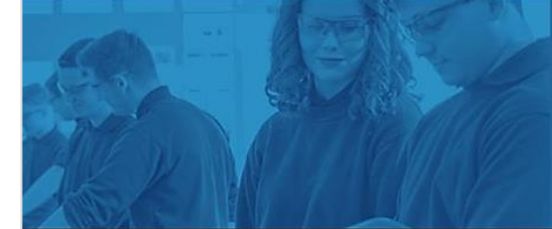

#### Where will MATLAB and Simulink take you?

82% of Fortune 100 companies use MATLAB, which means that you'll take your ideas beyond the classroom to help drive new technology and advance your career.

#### **Get MATLAB and Simulink**

See list of available products

Desktop. Online. Mobile. Free through your school's license. Sign in to get started

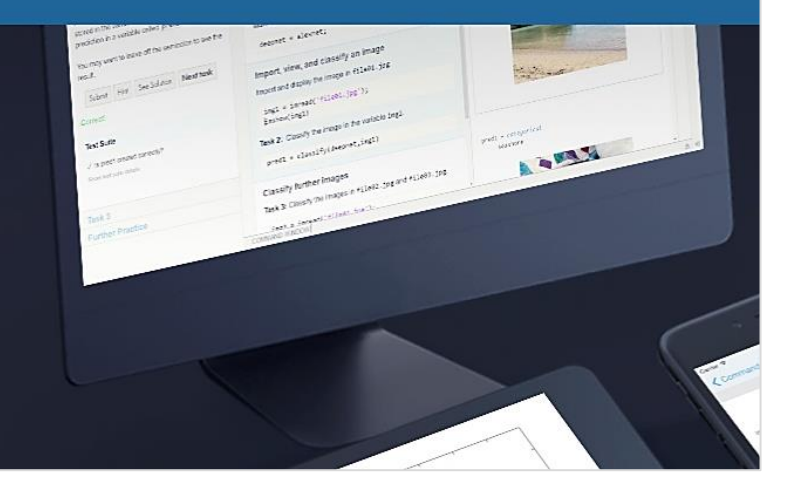

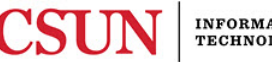

#### *Downloading Software*

1. From the CSUN MATLAB page, in the **Desktop. Online. Mobile.** section, select **Sign in to started**.

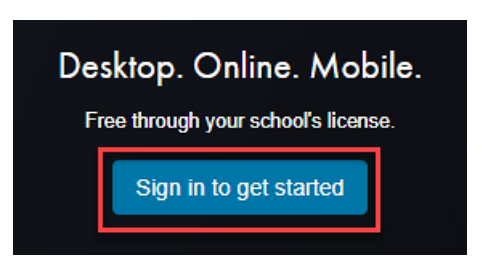

2. The log in window displays, enter your **CSUN User ID** and **Password**, and then select the **Login** button.

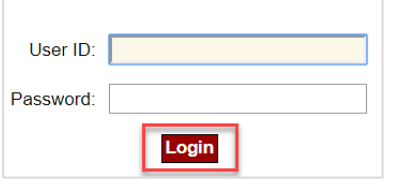

3. To download software, a MathWorks account is required. **Note:** If you have an existing MathWorks account, select the **Sign In** button and follow the download prompts as instructed or proceed to step 4.

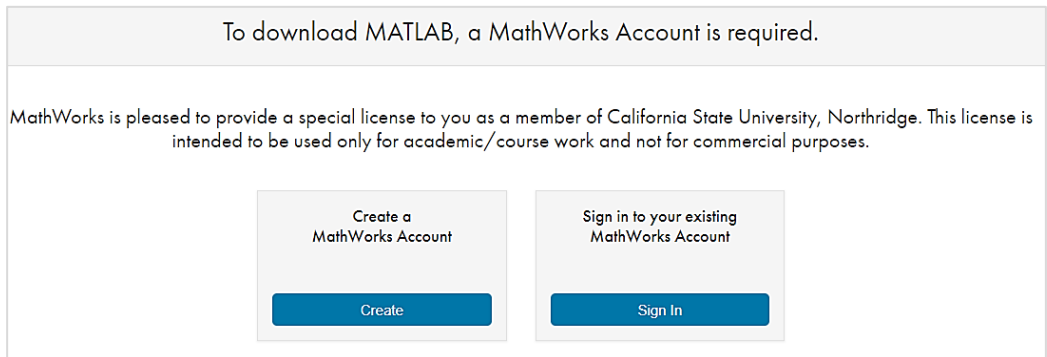

4. If you do not have a MathWorks account, from **Create a MathWorks Account**, select the **Create** button.

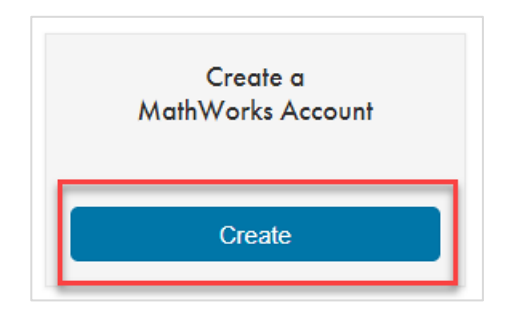

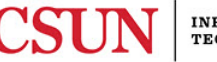

5. Complete each field. If the dropdown options do not apply to your situation, select the best option, review and accept the Online Services Agreement, and then select the **Create** button.

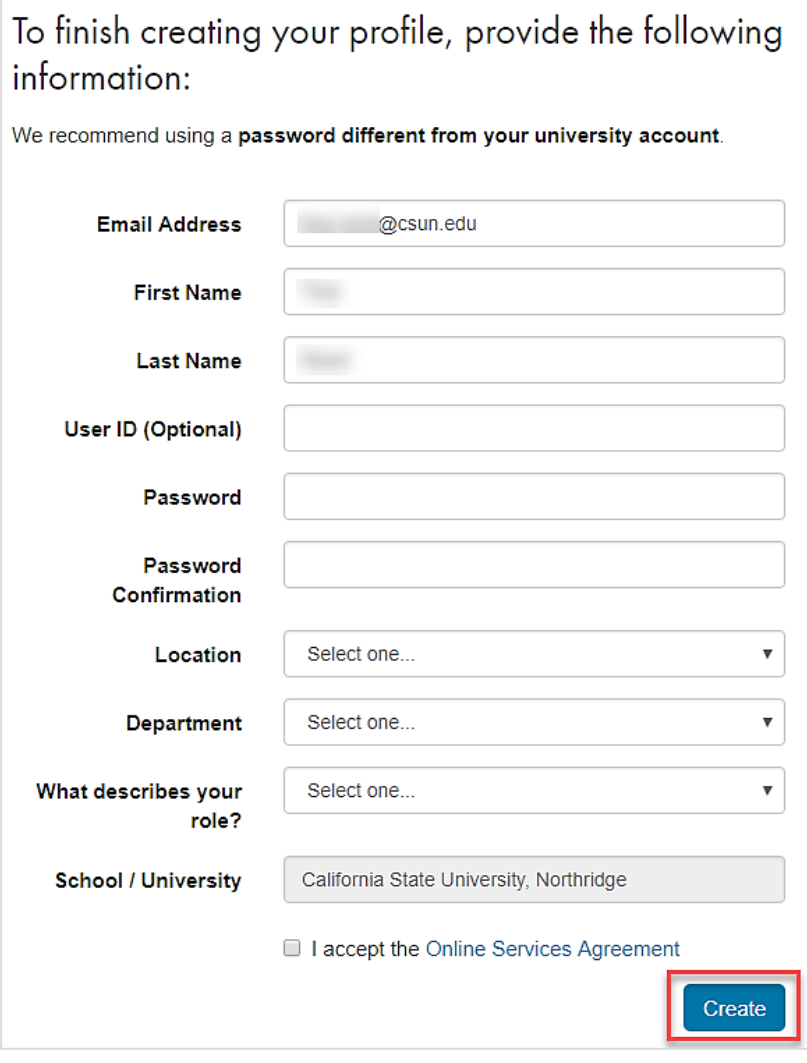

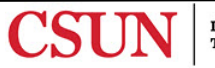

6. The download options display. Select the most recent release for download or select from a list of earlier release options, noted on the right.

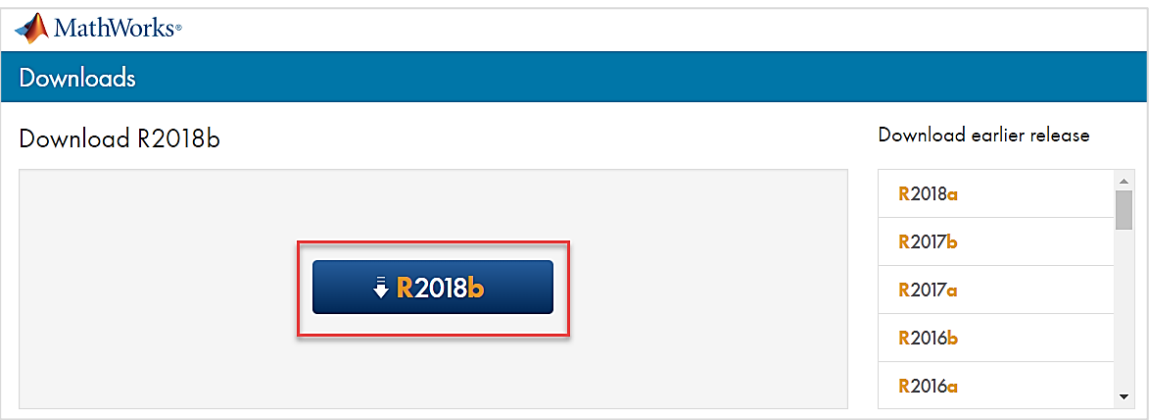

7. Follow the installation prompts as instructed to complete the download process.

## *Installing and Activating Software*

- 1. Run the installer.
- 2. In the installer, select **Log in with a MathWorks Account** and follow the online instructions.
- 3. When prompted to do so, select the **Academic – Total Headcount** license labeled **Individual**.
- 4. Select the products you want to download and install.
- 5. After downloading and installing your products, keep the **Activate MATLAB** checkbox selected and select **Next**.
- 6. Follow the prompts to activate MATLAB.

**Note:** Enrolled users must renew the software license each year to continue use. Detailed installation instructions can also be found in the link below:

<https://www.mathworks.com/matlabcentral/answers/98886>

## **ADDITIONAL RESOURCES**

Bookmark the [CSUN MATLAB](https://www.mathworks.com/academia/tah-portal/california-state-university-northridge-40748617.html) page as an ongoing resource.

- **1. MATLAB Training** links to MATLAB Onramp (free 2-hour overview of MATLAB) and other course offerings.
- **2. MATLAB Help** Provides links to installation support, product videos, code examples, answers, and consultation support from a MathWorks Engineer.
- **3. Teaching Resources** Instant access to free courseware, webinars, and other tools to integrate MATLAB and Simulink into your curriculum.

#### **NEED HELP?**

Contact the IT Help Center by phone (818-677-1400), online at [\(http://techsupport.csun.edu\)](http://techsupport.csun.edu/) or in person in (Oviatt Library, First Floor, Learning Commons).

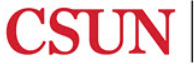